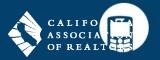

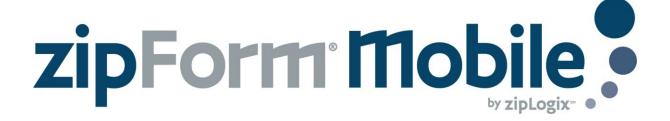

### Complete business where and when it happens

With zipForm® Plus and zipForm® Mobile, you can work on any transaction directly from your phone and tablet. User zipForm® Mobile to open contracts, view PDFs, and complete paperless signatures anywhere, any time.

# Launch zipForm® Mobile with an iOS device (iPhone, iPad, etc.)

- 1. Sign up at www.zipform.com/zfmobile
- 2. Download and open the zipForm® Mobile app from the Apple app store
- 3. Sign in using your zipForm® Plus account credentials

## Launch zipForm® Mobile with an Android phone or tablet

- 1. Sign up at www.zipform.com/zfmobile
- 2. Open a web browser (such as Google Chrome) and go to www.zipformonline.com
- 3. Sign in using your zipForm® Plus account credentials

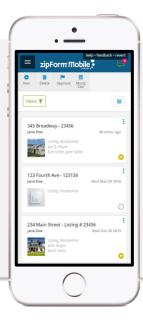

## **Transactions Page**

When logging in to zipForm® Mobile, users see their Transactions page. Here they can find their current deals inside Transaction Files that can be accessed with a tap.

- 1. Notifications
- 2. View Profile Settings
- 3. Access different pages
- 4. Quick Tools
- 5. Sorting and searching
- 6. Transaction files

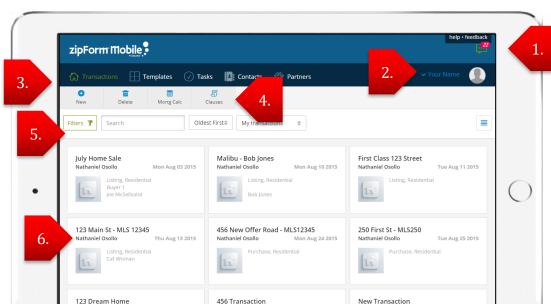

# Help at a Glance: zipForm® Mobile

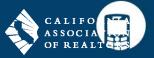

#### **Transaction Dashboard**

While inside any Transaction, users access their **Transaction Dashboard** to edit general information for each transaction. If any further details need to be amended, all necessary menus can be reached from here.

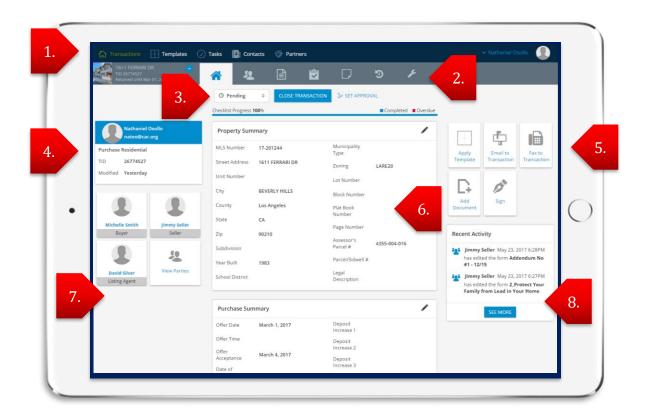

- 1. Access Transactions, Templates, Tasks, Contacts, and Partners any time.
- Use this tool bar to access the Actions menu, Transaction Dashboard, Parties, Documents, Checklist, Notes, History, and Settings.
- 3. Adjust the **Status** of the transaction. **Set Approval** status if this deal is part of a Broker/Team Edition.
- 4. Review Transaction Details.
- 5. In this Launchpad, access additional tools like Apply Template, Email to Transaction, Fax to Transaction, Add Document, and Sign.
- 6. Review and edit Summary information in the center of the screen. Scroll down to review further sections.
- 7. Parties to the Transaction will populate here and can be accessed at any time.
- 8. Review Recent Activity that has occurred inside zipForm® Plus or zipForm® Mobile for this Transaction.
- Purchase or Listing Summary will rotate based on the way files were designated at set up.
- Responsive capabilities will adjust to any mobile device in landscape view or upright.
- All updates in zipForm® Mobile and zipForm® Plus automatically and immediately show up in each platform.

# Help at a Glance: zipForm® Mobile

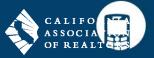

#### Form View

Users can load edit forms from the **My Forms** menu, which are already part of that Transaction file, or load new forms from various libraries using the **All Forms** menu. When a library document is opened, it is in **Form View**:

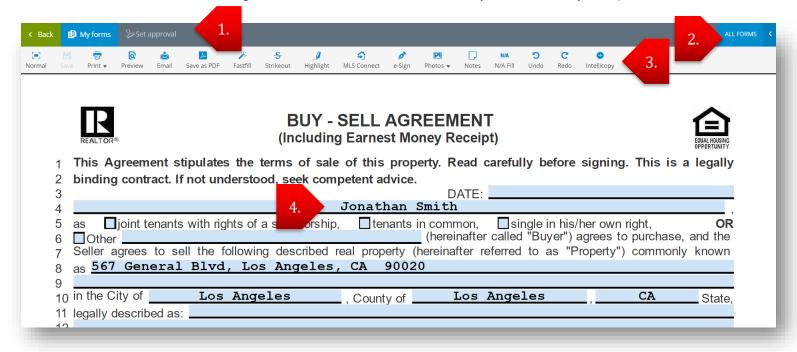

- 1. Visit a previous page with **Back**, choose different forms to edit with **My Forms**, or request/grant approval.
- 2. Tap All Forms to load forms into a Transaction from various form libraries.
- 3. Utilize common tools like **Print** or **Send** along with this **Quick Tools** tool bar.
- 4. Tap on any text field to enter new or edit previously entered text.

### Launch TouchSign®

While working in the Transaction Dashboard, tap on Sign:

- 1. Tap on Create
- 2. Tap **E-Sign**
- 3. Select TouchSign®
- 4. Add Documents
- 5. Add Signers
- Hand mobile device off so Signers can accept Legal Consent
- Signers complete their tasks and hand off device in order

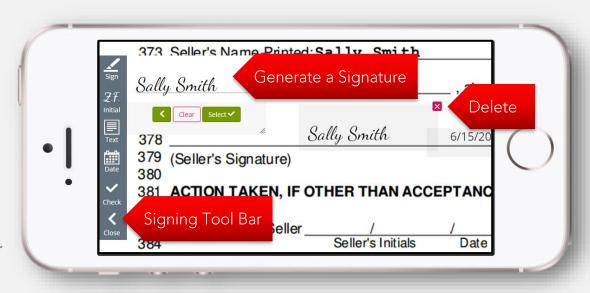